# PeakTech® **Prüf- und Messtechnik**

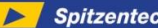

Spitzentechnologie, die überzeugt

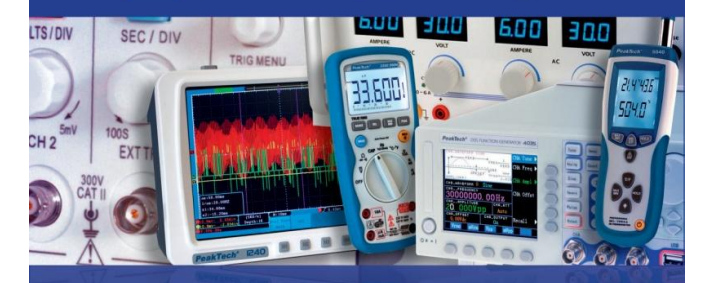

*PeakTech®*

Data Logger: Temperature & Humidity 5185 DC-Voltage 5186 K-Type Temperature 5187

> Bedienungsanleitung / Operation Manual

# **1. Sicherheitshinweise**

Diese Geräte erfüllen die EU-Bestimmungen 2004/108/EG (elektromagnetische Kompatibilität).

Vor Inbetriebnahme der Geräte sollte die Bedienungsanleitung sorgfältig gelesen werden. Nachfolgend aufgeführte Sicherheitshinweise zum Betrieb der Geräte unbedingt beachten. Schäden, die durch Nichtbeachtung dieser Hinweise entstehen, sind von Ansprüchen jeglicher Art ausgeschlossen:

- \* Warnhinweise am Gerät unbedingt beachten.
- \* Gerät keinen extremen Temperaturen, direkter Sonneneinstrahlung, extremer Luftfeuchtigkeit oder Nässe aussetzen.
- Starke Erschütterungen vermeiden
- Gerät nicht in der Nähe starker magnetischer Felder (Motoren, Transformatoren usw.) betreiben
- \* Heiße Lötpistolen aus der unmittelbaren Nähe des Gerätes fernhalten<br>\* Vor Aufnahme des Messbetriebes sollte das Gerät a
- sollte das Gerät auf die Umgebungstemperatur stabilisiert sein.
- \* Ersetzen Sie die Batterie, sobald das Batteriesymbol "" leuchtet. Mangelnde Batteriespannung kann unpräzise Messergebnisse hervorrufen.
- Sollten Sie das Gerät für einen längeren Zeitraum nicht benutzen, entnehmen Sie die Batterie aus dem Batteriefach.
- Säubern Sie das Gehäuse regelmäßig mit einem feuchten Stofftuch und einem milden Reinigungsmittel. Benutzen Sie keine ätzenden Scheuermittel.
- Vermeiden Sie jegliche Nähe zu explosiven und entflammbaren Stoffen.
- \* keine technischen Veränderungen am Gerät vornehmen
- Öffnen des Gerätes für Wartungs- und Reparaturarbeiten dürfen nur von qualifizierten Service-Technikern durchgeführt werden.
- \* Messgeräte gehören nicht in Kinderhände !

#### **Reinigung des Gerätes**

Gerät nur mit einem feuchten, fusselfreien Tuch reinigen. Nur handelsübliche Spülmittel verwenden. Beim Reinigen unbedingt darauf achten, dass keine Flüssigkeit in das Innere des Gerätes gelangt. Dies könnte zu einem Kurzschluss und zur Zerstörung des Gerätes führen.

# **2. Einführung**

Diese Serie von Datenloggern für Lufttemperatur, Luftfeuchtigkeit (P 5185); Gleichspannung von 0 bis 30V (P 5186) und Temperaturmessungen über Typ-K Fühler (P 5187) überzeugt durch seine lange Aufnahmedauer genauen Aufnahmedatum und Zeitpunkt, wobei 32000 Messwerte im internen Speicher abgelegt und anschließend über USB abgerufen werden können.

# **3. Technische Merkmale**

- ► Datenlogger mit internem Speicher bis zu 32.000 Messwerten
- ► Mehrzeilige LCD Anzeige mit Warn-LEDs
- ► Messrate von 10 Sekunden bis zu 12 Stunden<br>► Auswechselbare 1/2 AA 3.6 V Lithium-Batterie
- ► Auswechselbare 1/2 AA 3,6 V Lithium-Batterie<br>► Aufnahmezeit von bis zu 2 Jahren möglich
- ► Aufnahmezeit von bis zu 2 Jahren möglich

# **4. Bedienelemente und Anschlüsse am Gerät**

# P 5185:

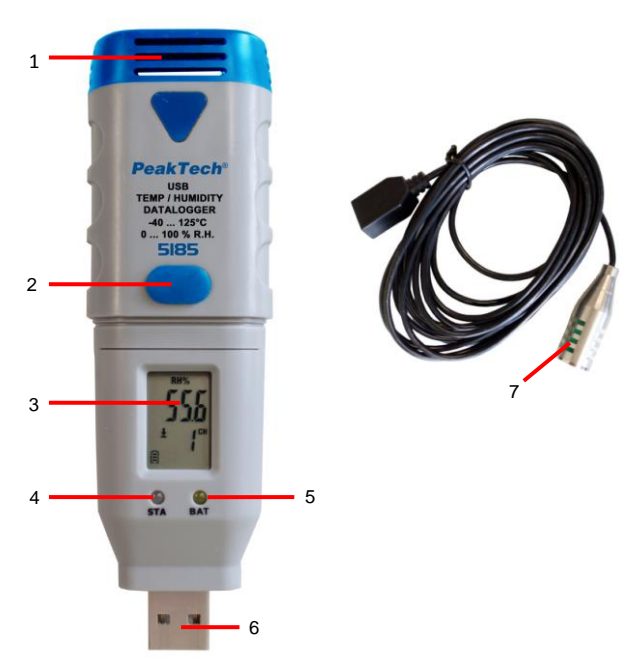

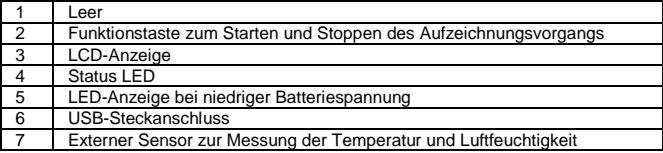

P 5186:

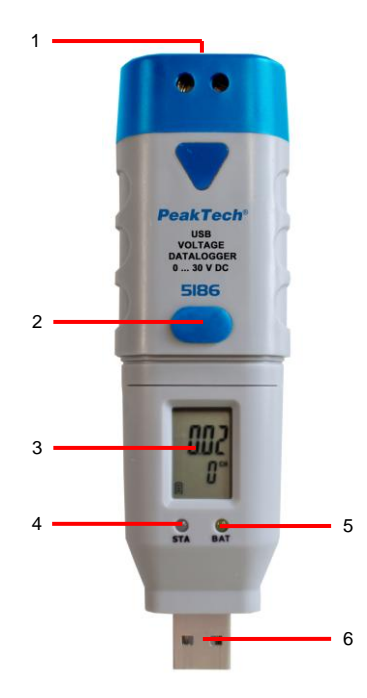

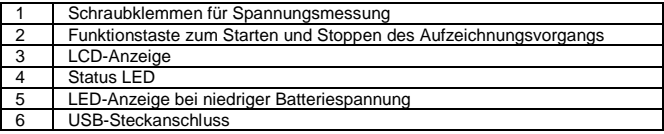

P 5187:

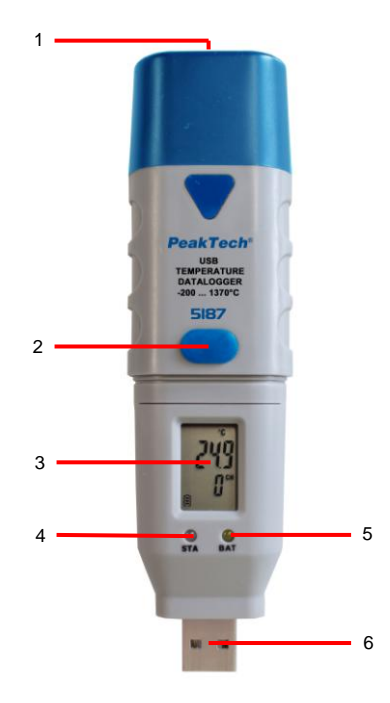

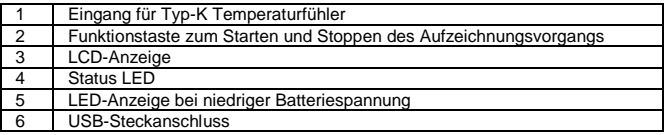

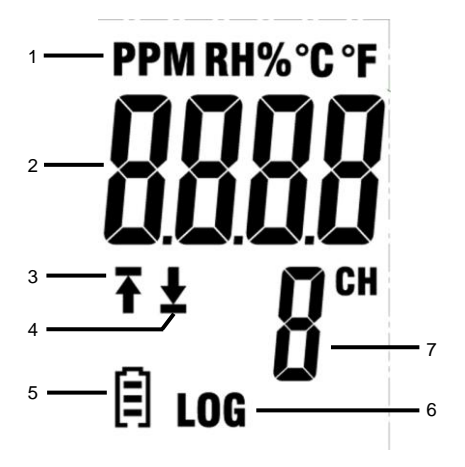

- 1. Zeigt die Maßeinheit des angezeigten Messwertes an.
- 2. Messwert wird angezeigt.
- 3. ..<sup>Tw</sup>-Symbolanzeige bedeutet, dass ein Teil der aufgezeichneten Messungen überschreiten den oberen Grenzwert.
- 4. .. "<a>Symbolanzeige bedeutet, dass ein Teil der aufgezeichneten Messungen überschreiten den unteren Grenzwert.
- 5. Die Anzeige wechselt je nach Ladezustand von  $\Box$  zu  $\Box$ . Eine leere Batterie sollte umgehend erneuert werden.
- 6. LOG-Symbol wird angezeigt, sobald der Logging-Modus aktiv ist und Messwerte aufgezeichnet werden.
- 7. Es wird der Kanal angegeben, dessen aktuelle Messwerte angezeigt werden.

#### **HINWEIS:**

Das LCD funktioniert nicht bei unter -10°C.

Für weitere Informationen zu der Software können Sie das Hilfe-Menü innerhalb der Software nutzen.

# **5. Installation**

# **5.1. Batterie einlegen**

Um den Datenlogger in Betrieb zu nehmen, muss zuerst die 3,6V Lithium Batterie eingelegt werden.

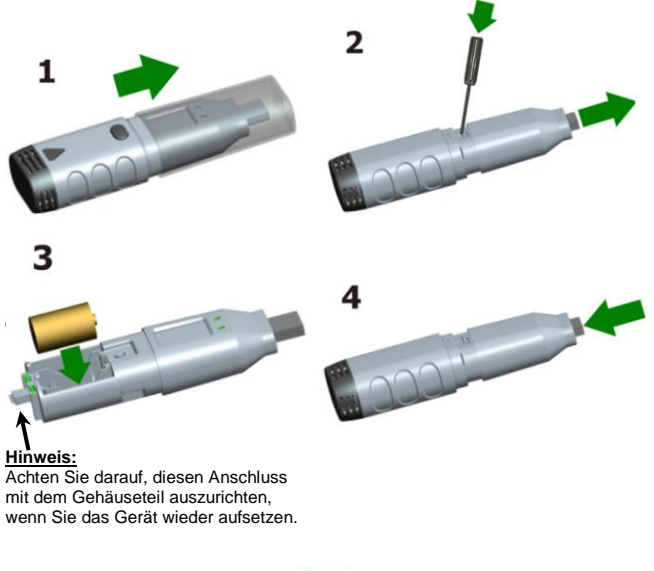

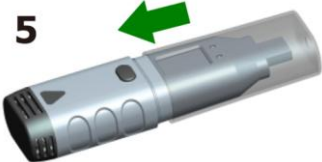

#### **5.2. Software Installation**

Um den Datenlogger in Betrieb zu nehmen, muss zuerst die PC-Software von der beiliegenden CD installiert werden.

Legen Sie hierzu die beiliegende Software-CD in das CD/DVD-Laufwerk Ihres PC's ein.

Wenn das Programm nicht automatisch ausgeführt wird, führen Sie einen Doppelklick der Datei "Setup.exe" aus und installieren Sie das Programm in einen beliebigen Ordner auf Ihrer Festplatte.

Folgen Sie den Bildschirmanweisungen, um die Installation abzuschließen. Es wird ein neues Symbol "Datenlogger Graph" auf dem Desktop angezeigt.

Bitte beachten Sie, dass Sie den USB-Treiber nach Abschluss der Software-Installation installieren müssen, um die Datenlogger-Software verwenden zu können.

#### **5.3. Installation des USB-Treibers**

Nach Abschluss der Software-Installation, stellen Sie sicher, dass die Software-CD in Ihren CD/DVD-ROM-Laufwerk Ihres PC's eingelegt ist.

Doppelklick auf die Datei "USBXpressInstaller.exe" im Verzeichnis "Treiber" auf der CD, um mit der Installation zu beginnen.

Folgen Sie den Bildschirmanweisungen, um die Installation des USB-Treibers abzuschließen.

Sie können nun den Datenlogger in einen freien USB-Anschluss Ihres PC's einstecken.

Einen Moment später wird Ihr Computer die Meldung ausgeben, dass die Treiber für den Datenlogger vollständig installiert wurden und das Gerät nun verwendet werden kann.

Nun, haben Sie erfolgreich die erforderliche Software und USB-Treiber für Ihren Datenlogger installiert.

#### Hinweis:

Das Gerät kann nur in Verbindung mit der Software genutzt werden und wird nicht als externer Datenträger erkannt.

# **6. Bedienung**

#### **6.1. Einstellungen vor der Anwendung**

Um den Datenlogger zu verwenden, gehen Sie folgendermaßen vor:

- 1. Stellen Sie sicher, dass der Akku richtig eingesetzt wurde.
- 2. Stecken Sie den Datenlogger in einen freien USB-Port Ihres PC's, auf dem die Data Logger Graph Software und die zugehörigen Treiber installiert sind.
- 3. Doppelklicken Sie auf das Symbol "Datenlogger Graph" auf Ihrem Windows-Desktop. Dadurch wird die Datenlogger Graph Software gestartet. An der linken oberen Seite des Software-Fensters befindet sich die Schaltfläche "Start". Klicken Sie darauf, um das Dialogfeld "Data Logger Device" zu öffnen.
- 4. Wählen Sie den aktuellen Datenlogger aus. Hier können Sie die Firmware-Version, Status, etc. des ausgewählten Datenloggers überprüfen.
- 5. Klicken Sie auf die Schaltfläche "Setup" um das Dialogfeld "Data Logger Setup" zu öffnen. Folgen Sie den Bildschirmanweisungen, um Ihren Datenlogger einzurichten und Einstellungen vorzunehmen. In der Registerkarte "General" können Sie Ihren Datenlogger benennen und die Messrate einstellen. In der Registerkarte "Channel Settings" können Sie die oberen/unteren Grenzwerte festlegen und Alarmeinstellungen vornehmen. In der Registerkarte "Start und Stop-Method" können Sie die festlegen, wie der Datenlogger die Aufzeichnung beginnen bzw. beenden soll. Der Datenlogger ist beim ersten Start der Software auf Standardwerte voreingestellt.
- 6. Klicken Sie auf die Schaltfläche "Finish". Der Datenlogger wird gemäß Ihren Einstellungen starten.
- 7. Entfernen Sie den Datenlogger vom USB-Anschlusses Ihres PC.

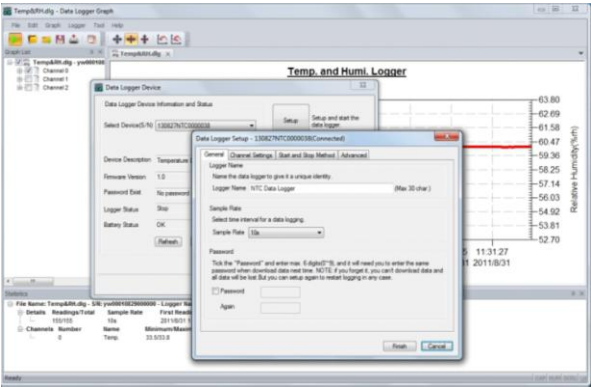

-9-

#### **6.2. Auswerten des Datenloggers**

Schließen Sie den Datenlogger an Ihren PC an und starten Sie die "Datenlogger Graph" Software.

- 1. Stecken Sie den Datenlogger in einen freien USB-Port Ihres PC's, auf dem die Data Logger Graph Software und die zugehörigen Treiber installiert sind.
- 2. Doppelklicken Sie auf das Symbol "Datenlogger Graph" auf Ihrem Windows-Desktop. Dadurch wird die Datenlogger Graph Software gestartet. An der linken oberen Seite des Software-Fensters befindet sich die Schaltfläche "Start". Klicken Sie darauf, um das Dialogfeld "Data Logger Device" zu öffnen.
- 3. Wählen Sie den aktuellen Datenlogger aus. Hier können Sie die Firmware-Version, Status, etc. des ausgewählten Datenloggers überprüfen.
- 4. Klicken Sie auf die Schaltfläche "Download" auf dem Dialog "DATA LOGGER DEVICE". Hier können Sie die Bildschirmanweisungen zum Herunterladen und Speichern der Daten auf Ihren PC folgen.
- 5. Ist der Download abgeschlossen, wird die Meldung "Download finished" (Download beendet) angezeigt und Sie können mit der Schaltfläche "Öffnen" die heruntergeladenen Daten grafisch darstellen lassen.

#### **6.3. Auswerten der Messdaten mit einem Kurvendiagramm**

- 1. Doppelklicken Sie auf das Symbol "Datenlogger Graph" auf Ihrem Windows-Desktop, um die Datenlogger Graph Software zu starten.
- 2. Über das Menü "Datei  $\rightarrow$  Öffnen" können Sie eine Datenlogger-Datei (\* .dlg, \* .mdlg) öffnen und das Kurvendiagramm anzeigen lassen.
- 3. Vergrößern (Zoom In):
	- Klicken Sie mit der Maus innerhalb des Diagrammbereiches und ziehen Sie einen Rahmen, um den gewünschten Bereich zu vergrößern.
	- b. Verkleinern (Zoom Out): Klicken Sie auf "Undo Last" oder "Undo All" in der Werkzeugleiste, um das letzte Kurvendiagramm oder das ursprüngliche Diagramm anzeigen zu lassen.
- 4. Pan: Halten Sie die mittlere Maustaste gedrückt. Nun können Sie das Kurvendiagramm frei bewegen/positionieren und im Diagrammbereich verschieben.
- 5. Zoom und Pan-Methode: Auto: Zoom und Pan in eine beliebige Richtung. Horizontal: Zoomen und schwenken nur in horizontaler Richtung. Vertikal: Zoomen und schwenken nur in vertikaler Richtung.
- 6. Markieren von Datenpunkten: Klicken Sie mit der rechten Maustaste auf einen Punkt das Kurvendiagramms. Ein Pop-Up-Menü wird angezeigt. Klicken Sie nun auf "Label Data Point", um den ausgewählt Punkt zu markieren.
- 7. Graph Settings: Klicken Sie mit der rechten Maustaste auf den Diagramm-Bereich und ein Popup-Menü wird angezeigt. Klicken Sie auf "Graph-Settings", um das Dialogfeld "Graph Settings" aufzurufen. Hier können Farbe, Schriftart, Größe und Zeileneinheit für das Diagramm festgelegt werden.

# **7. Datei exportieren**

Die Software speichert und öffnet Dateien des Typs \*.dlg oder \*.mdlg standardmäßig.

Mit "Save as..." im Menü "File" können Sie zwischen verschiedenen Dateitypen auswählen: \*.dlg; \*.mdlg; \*.txt; \*.csv; \*.xls; \*.bmp und \*.jpg

# **8. Drucken**

Um den Graphen, Statistiken und Datentabelle drucken, klicken Sie auf das Druckersymbol auf Standard-Werkzeugleiste oder wählen Sie "Drucken" aus dem "File" im Pulldown-Menü.

Benutzer können auch auf das "Datei-> Drucken und Exportoptionen" wählen Sie die gedruckten Inhalte der folgende Dialog.

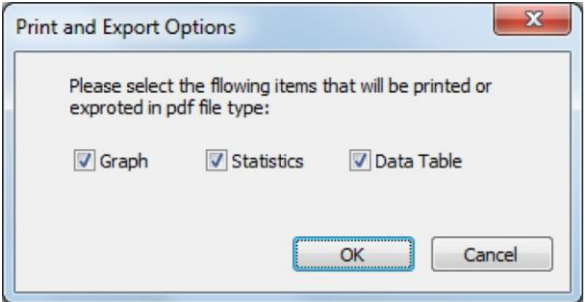

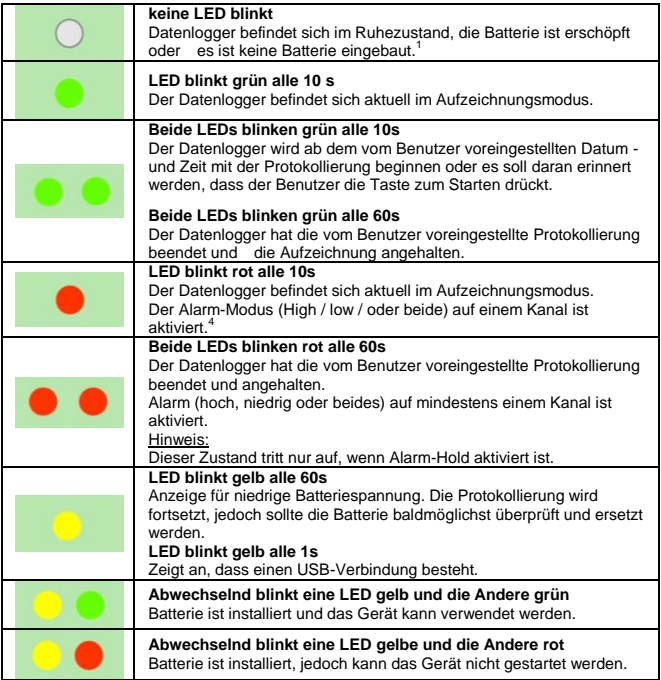

- 1. Batteriestatus kann über den Data Logger Gerätedialog in der Datenlogger Graph-Software überprüft werden. Selbst wenn der Akku leer ist, gehen die aufgezeichneten Daten nicht verloren.
- 2. Start und Stop-Methode kann über den Data Logger Setup-Dialogfeld in der Datenlogger Graph Software eingestellt werden.
- 3. Rote Alarm-LED für jeden Kanal und grüne LED-Statusanzeige kann über den Data Logger Setup-Dialogfeld in der Datenlogger Graph Software für Strom sparen deaktiviert werden.
- 4. Wenn Alarm-Hold aktiviert ist, wird die rote LED blinken, sobald die Messwerte die eingestellte Alarmgrenze überschritten haben und auch wenn die Messwerte in den normalen Bereich wieder zurückkehren. Dies sorgt dafür, dass Sie immer wissen, wenn die Alarmgrenze überschritten wurde.

#### **9. Funktionstaste**

Der Datalogger verfügt nur über eine Funktionstaste. Die jeweilige Funktion ist abhängig davon, in welchem Modus sich der Datalogger zu dem Zeitpunkt befindet: Wenn Sie über das Data Logger Setup-Dialogfeld in der Datenlogger Graph-Software den Start der Protokollierung durch Tastendruck wählen, können Sie durch drücken und gedrückt halten der Funktionstaste (bis die grüne LED leuchtet) die Protokollierung starten.

Wenn Sie über das Data Logger Setup-Dialogfeld in der Datenlogger Graph-Software auswählen, dass Sie vorhandene Daten überschreiben möchten, wenn der Datenlogger die Protokollierung aufgrund von erschöpften Speicher gestoppt hat, können Sie durch drücken und gedrückt halten der Funktionstaste (bis die grüne LED leuchtet) die Protokollierung stoppen.

Wenn Sie über das Data Logger Setup-Dialogfeld in der Datenlogger Graph-Software den LED Alarm (obere und untere Grenzwerte festgelegt) eingestellt und aktiviert haben und somit bei Über – bzw. Unterschreitung die rote LED bei Alarm blinkt, können Sie durch drücken und gedrückt halten der Funktionstaste (bis die rote LED leuchtet), den LED Alarm zurückzusetzen.

So erhalten Sie korrekte Messergebnisse

Vor Beginn einer Aufzeichnung sollten Sie die Batteriekapazität überprüfen. Beachten Sie beim Einsatz des Datenloggers die spezifizierten Umgebungstemperaturen und Luftfeuchtigkeitswerte, um korrekte Messergebnisse zu erhalten.

# **10. Technische Daten**

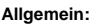

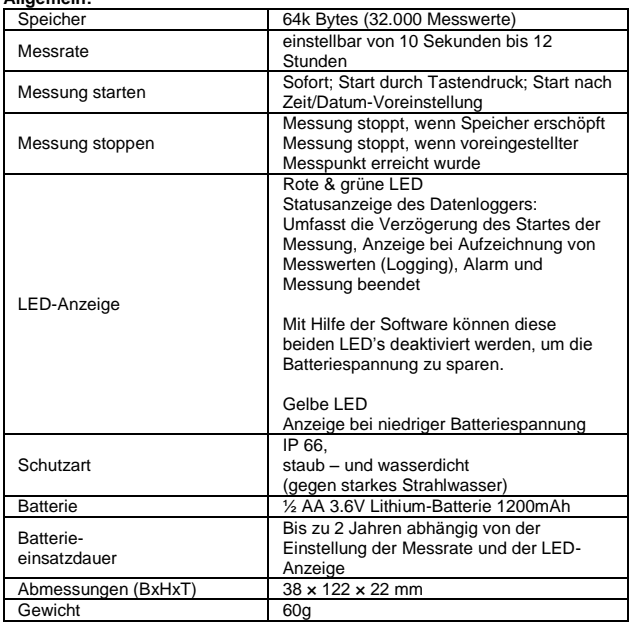

#### PeakTech® 5185

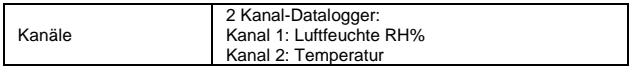

# Relative Luftfeuchtigkeit (RH%)

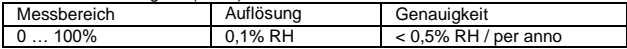

#### Lufttemperatur

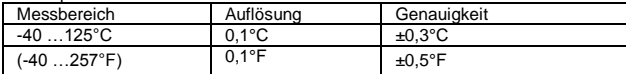

#### PeakTech® 5186

#### Gleichspannung (DCV)

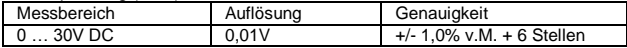

#### PeakTech® 5187

# Temperatur-Eingänge Typ-K

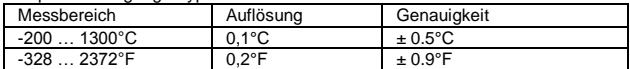

# **11. Auswechseln der Batterie**

Bei Aufleuchten des  $\Box$ -Symbols muss die Batterie gewechselt werden. Öffnen Sie das Gerät wie in Abschnitt 5.1 beschrieben und entfernen Sie die verbrauchte Batterie und setzen eine neue gleichen Typs ein (3,6V Li-Batterie). Verbrauchte Batterien sind Sondermüll und müssen in die dafür vorgesehenen Sammelbehälter gegeben werden.

Nehmen Sie das Gerät nie in Betrieb, wenn es nicht völlig geschlossen ist.

#### **Hinweis:**

- 1. Halten Sie das Gerät trocken.<br>2. Halten Sie die Sonden sauber
- 2. Halten Sie die Sonden sauber.<br>3. Bewahren Sie das Gerät außer
- 3. Bewahren Sie das Gerät außerhalb der Reichweite von Kindern auf.
- 4. Wenn das Symbol " [13] " erscheint, ist die Batterie leer und sollte schnellstmöglich ersetzt werden. Wenn Sie eine Batterie einsetzen, achten Sie auf korrekte Polarität der Batterie. Wenn Sie das Gerät für einen längeren Zeitraum nicht benötigen, entfernen Sie die Batterie aus dem Gerät.

#### **11.1. Gesetzlich vorgeschriebene Hinweise zur Batterieverordnung**

Im Lieferumfang vieler Geräte befinden sich Batterien, die z. B. zum Betrieb von Fernbedienungen dienen. Auch in den Geräten selbst können Batterien oder Akkus fest eingebaut sein. Im Zusammenhang mit dem Vertrieb dieser Batterien oder Akkus sind wir als Importeur gemäß Batterieverordnung verpflichtet, unsere Kunden auf folgendes hinzuweisen:

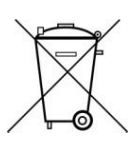

Bitte entsorgen Sie Altbatterien, wie vom Gesetzgeber vorgeschrieben- die Entsorgung im Hausmüll ist laut Batterieverordnung ausdrücklich verboten-, an einer kommunalen Sammelstelle oder geben Sie sie im Handel vor Ort kostenlos ab. Von uns erhaltene Batterien können Sie nach Gebrauch bei uns unter der auf der letzten Seite angegeben Adresse unentgeltlich zurückgeben oder ausreichend frankiert per Post an uns zurücksenden.

Batterien, die Schadstoffe enthalten, sind mit dem Symbol einer durchgekreuzten Mülltonne gekennzeichnet, ähnlich dem Symbol in der Abbildung links. Unter dem Mülltonnensymbol befindet sich die chemische Bezeichnung des Schadstoffes z. B. "CD" für Cadmium, "Pb" steht für Blei und "Hg" für Quecksilber.

Weitere Hinweise zur Batterieverordnung finden Sie beim Bundesministerium für Umwelt, Naturschutz und Reaktorsicherheit.

*Alle Rechte, auch die der Übersetzung, des Nachdruckes und der Vervielfältigung oder Teilen daraus, vorbehalten. Reproduktionen jeder Art (Fotokopie, Mikrofilm oder ein anderes Verfahren) nur mit schriftlicher Genehmigung des Herausgebers gestattet.*

*Letzter Stand bei Drucklegung. Technische Änderungen des Gerätes, welche dem Fortschritt dienen, vorbehalten.*

*Hiermit bestätigen wir, dass alle Geräte die in unseren Unterlagen genannten Spezifikationen erfüllen und werkseitig kalibriert geliefert werden.*

*Eine Wiederholung der Kalibrierung nach Ablauf von einem Jahr wird empfohlen.*

*© PeakTech® 02/2016 Po.*

# **1. Safety precautions**

This product complies with the requirements of the European Community Directive 2004/108/EC (Electromagnetic Compatibility).

The following safety precautions must be observed before operation. Damages resulting from failure to observe these safety precautions are exempt from any legal claims whatever:

- \* Comply with the warning labels and other info on the equipment.
- Do not subject the equipment to direct sunlight or extreme temperatures, humidity or dampness.
- \* Do not subject the equipment to shocks or strong vibrations.<br>\* Pe not specta the equipment peer strong magnetic fig
- Do not operate the equipment near strong magnetic fields (motors, transformers etc.).
- \* Keep hot soldering irons or guns away from the equipment.<br>\* Allow the equipment to otabilize at ream temperature has
- Allow the equipment to stabilize at room temperature before taking up measurement (important for exact measurements).
- \* Replace the battery as soon as the battery indicator " $\blacksquare$ " appears. With a low battery, the meter might produce false reading.
- \* Fetch out the battery when the meter will not be used for long period.
- \* Periodically wipe the cabinet with a damp cloth and mid detergent. Do not use abrasives or solvents.
- \* Do not store the meter in a place of explosive, inflammable substances.
- \* Do not modify the meter in any way.
- Opening the equipment and service- and repair work must only be performed by qualified service personnel.
- \* Measuring instruments don't belong to children hands.

# **Cleaning the cabinet**

Clean only with a damp, soft cloth and a commercially available mild householder cleanser. Ensure that no water gets inside the equipment to prevent possible shorts and damage to the equipment.

#### **2. Introduction**

This series of data loggers for temperature, humidity (P 5185); DC voltage from 0 to 30V (P 5186) and temperature measurements via type K probe (P 5187) convinces by its long recording time exact recording date and time, with 32 000 readings in internal memory and then can be accessed via USB.

# **3. Technical features**

- ► Data logger with internal memory up to 32.000 readings
- ► Multi-line LCD display with warning LEDs
- ► measuring rate from 10 seconds up to 12 hours
- ► Replaceable 1/2 AA 3.6V lithium battery
- ► recording time up to 2 years possible

# **4. Panel description**

P 5185:

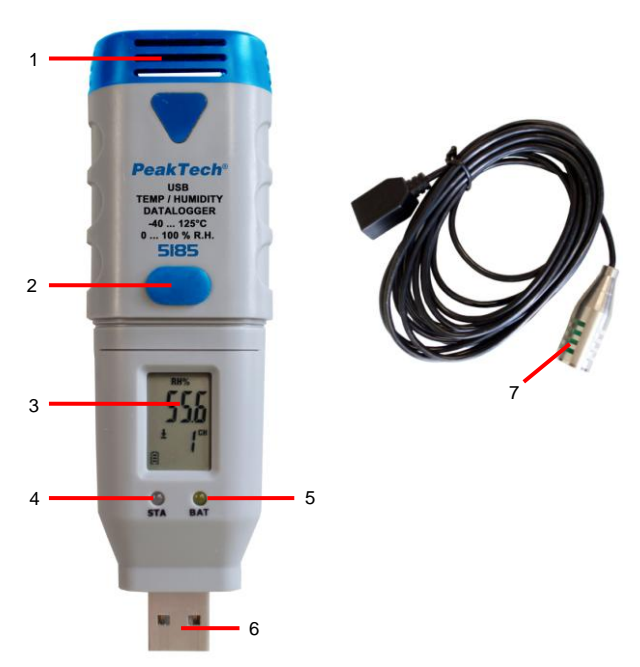

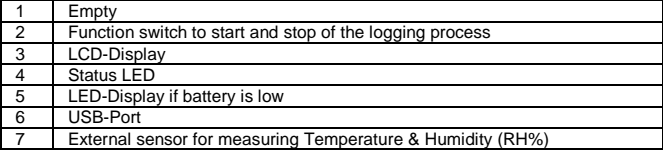

P 5186:

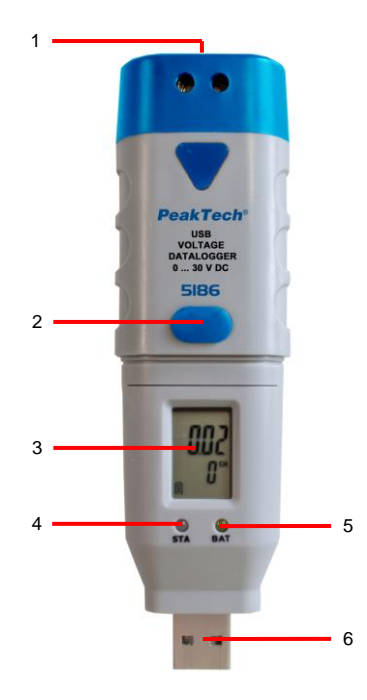

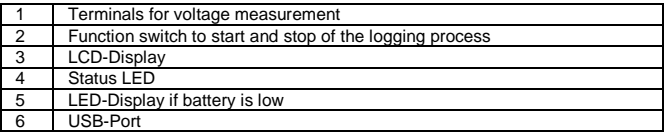

P 5187:

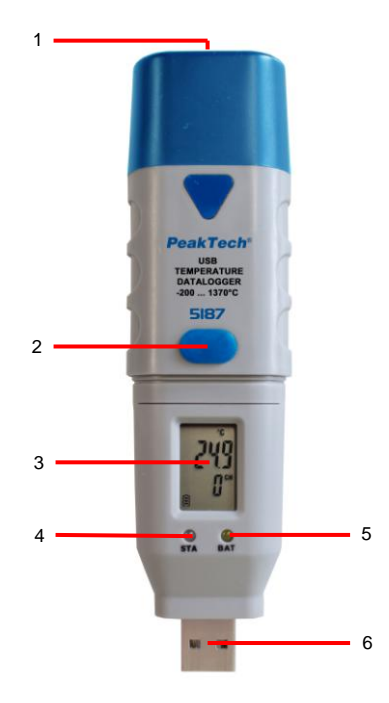

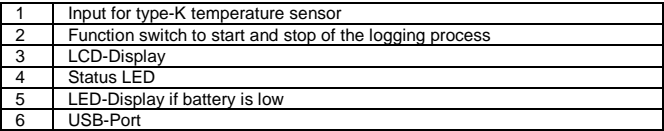

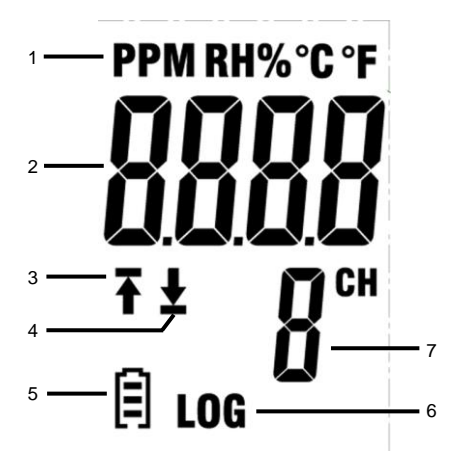

- 1. Indicates the unit of the displayed value.
- 2. Shows the actual measurement value.
- 3.  $\overline{A}^*$ -symbol means that a part of the recorded measurements exceed the upper limit.
- 4.  $\mathbf{L}^*$ -symbol means that a part of the recorded measurements exceed the lower limit value.
- 5. The display changes depending on state of charge from  $\Box$  to  $\Box$ . An empty battery should be replaced immediately.
- 6. LOG icon is displayed when the logging mode is active and readings are recorded.
- 7. It is stated the channel whose current readings are displayed.

# **NOTE:**

The LCD does not work below -10 °C.

For more information about the software you can use the Help menu within the software.

# **5. Installation**

# **5.1. Insert the battery**

To take the data logger into operation, the 3.6V lithium battery must be inserted at first.

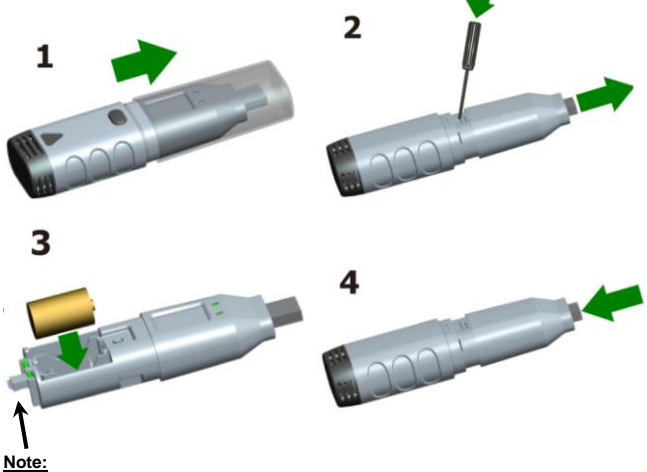

Be sure to align this connection to the housing part, if you do it on again.

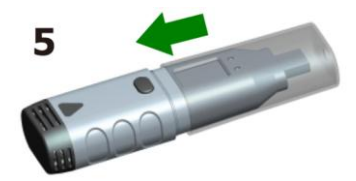

# **5.2. Software Installation**

To take the data logger into operation, the PC software must be installed from the CD first.

Please insert the software CD into the CD / DVD drive of your PC. If the program does not run automatically, double click the "setup.exe" file and install it in any folder on your hard drive.

Follow the onscreen instructions to complete the installation. It appears a new symbol "Datalogger Graph" on the desktop.

Please note that you must install the USB drivers after installing the software in order to use the Data Logger software.

# **5.3. Installing the USB driver**

After completing the software installation, make sure that the software CD is inserted into your CD / DVD-ROM drive of your PC.

Double-click on the file "USBXpressInstaller.exe" in the folder "Driver" on the CD to begin the installation.

Follow the onscreen instructions to complete the installation of the USB driver. You can now plug the data logger into a free USB port of your PC. A moment later, your computer will display a message that the driver for the data loggers were fully installed and the device can be used now.

Now, you have successfully installed the required software and USB drivers for your data logger.

Note:

The device can be used only in conjunction with the Software and is not recognized as an external hard disk.

# **6. Operation**

#### **6.1. Settings before use**

To use the data logger, proceed as follows:

- 1. Make sure the battery is inserted correctly.<br>2. Plug the data logger into a free USB port of
- Plug the data logger into a free USB port of your PC, on which the datalogger Graph software and drivers are installed.
- 3. Double-click on the icon "Datalogger Graph" on your Windows desktop to start the datalogger Graph software. In the upper left side of the software window the "Start" button is located. Click it to open the dialog box "Device Data Logger".
- 4. Select the current datalogger. You can check the firmware version, status, etc. of the selected data logger.
- 5. Click the tab "Setup" to display the "Data Logger Setup". Follow the onscreen instructions to set up your data logger and adjust settings. In the "General" tab, you can rename your data logger and set the measuring rate. In the "Channel Settings" tab, you can set the upper / lower limits and alarm settings. In the "Start and Stop Method" tab you can specify how the data logger should start or stop recording. The data logger is preset when you first start the software to the default values.
- 6. Click the "Finish" button. The data logger will start according to your settings.

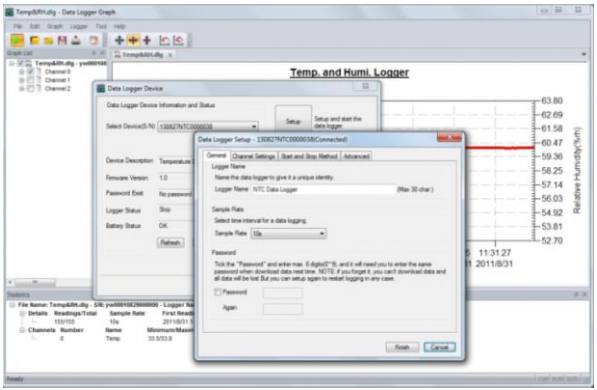

7. Remove the data logger from the USB port of your PC.

#### **6.2. Evaluating the data logger**

Connect the data logger to your PC and start the "data logger graph" software.

- 1. Insert the data logger into a free USB port of your PC, on which the datalogger Graph software and drivers are installed.
- 2. Double-click on the icon "Datalogger Graph" on your Windows desktop to start the datalogger Graph software. In the upper left side of the software window the "Start" button is located.
- 3. Select the current datalogger. You can check the firmware version, status, etc. of the selected data logger.
- 4. Click on the "Download" button in the dialog "DATALOGGER DEVICE". You can follow the onscreen instructions to download and save the data to your PC.
- 5. If the download is complete, the message "Download finished" (Download complete) will be displayed and you can display the "Open" button which downloaded data graphically.

#### **6.3. Evaluation of the measurement data with a graph**

- 1. Double-click on the icon "Datalogger Graph" on your Windows desktop to start the datalogger Graph software.
- 2. By using the menu "File  $\rightarrow$  Open" you can open a data log file (\*.dlg, \*.mdlg) and display the graph.
- 3. Zoom (Zoom In):
	- a. Click the mouse inside the graph area and drag a box to zoom in the desired range.
	- b. Zoom Out (Zoom Out): Click "Undo Last" or "Undo All" in the toolbar to display the last graph or the original diagram.
- 4. Pan: Press and hold the middle mouse button. Now you can use the graph to move freely / position and move the graph area.
- 5. Zoom and Pan Method: Auto: Zoom and Pan in any direction. Horizontal: Zoom and pan in horizontal direction only. Vertical: Zoom and pan in the vertical direction only.
- 6. Mark of data points: Click with the right mouse button on a point of the curve diagram. A pop-up menu will appear. Now click on "Label Data Points" to mark the selected item.
- 7. Graph Settings: Click the right mouse button on the chart area and a popup menu is displayed. Click on "Graph Settings" to open the dialog box "Graph Settings". Here you can specify color, font, size and line unit for the chart.

# **7. Export File**

The software saves and opens files of type \*.dlg or \*.mdlg as default. With "Save as ..." from the "File" menu, you can choose between different file types: \*.dlg; \*.mdlg; \*.txt; \*.csv; \*.xls; \*.bmp and \*.jpg.

# **8. Print**

To print the graphs, statistics and data table, click the printer icon on the standard toolbar or select "Print" from the "File" pull-down menu.

Users can also click on the "File-> Print and Export options" to choose the printed contents of the following dialog.

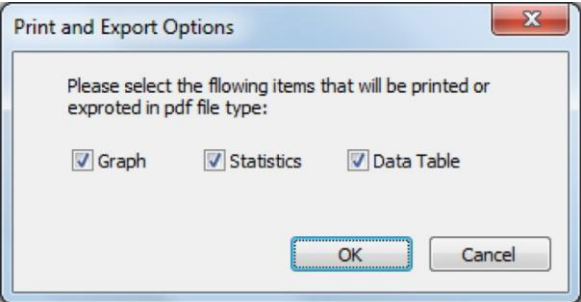

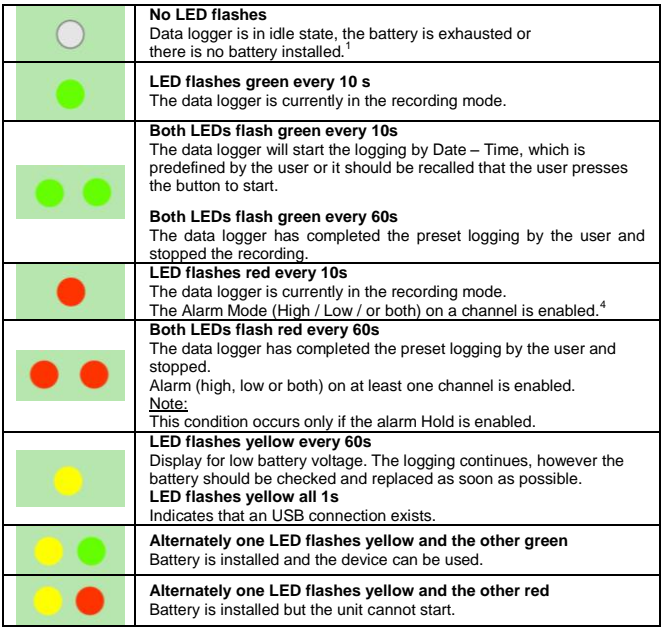

- 1. Battery status can be checked via the Data Logger device dialog in the datalogger Graph software. Even if the battery is empty, the recorded data do not lost.
- 2. Start and stop method can be set via the Data Logger Setup dialog box in the datalogger Graph software.
- 3. Red alarm LED for each channel and green LED status indicator can be turned off to save battery on the Data Logger Setup dialog box in the datalogger Graph Software.
- 4. If alarm Hold is activated, the red LED will flash once the readings have exceeded the preset alarm limit and even if the readings return to normal range. This ensures that you always know when the alarm limit has been exceeded.

#### **9. Function key**

The datalogger has only one function key. The function depends on the mode in which the datalogger is located at the time:

If you select via the Data Logger Setup dialog box in the datalogger Graph software to start logging by pressing a button, you can press and hold down the function key (until the green LED lights up) start logging.

If you select from the Data Logger Setup dialog box in the datalogger Graph software that you want to overwrite existing data when the data logger has stopped logging due to depleted memory, you can press and hold down the function key (until the green LED lights) stop logging.

If you have set on the Data Logger Setup dialog box in the datalogger Graph software the LED alarm set (upper and lower limits) and activated and thus the red LED flashes at increasing or decreasing of the set limits.

You can press through and pressed hold the function key (to the red LED), the LED reset alarm.

#### **To obtain proper measurements**

Before starting a recording, you should check the battery capacity.

Note to obtain the use of the data logger the specified ambient temperatures and humidity levels correct measurement results.

# **10. Technical Data**

**General:**

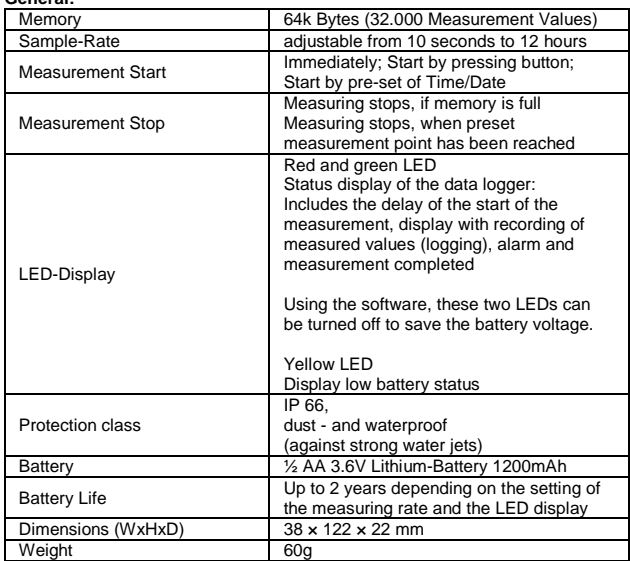

#### PeakTech® 5185

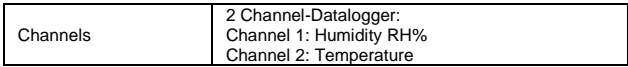

# Relative Humidity (RH%)

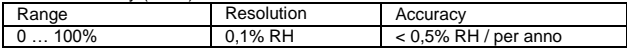

# Air -Temperature

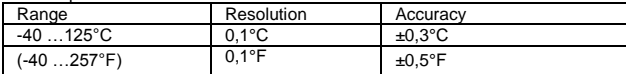

#### PeakTech® 5186

# Voltage (DCV)

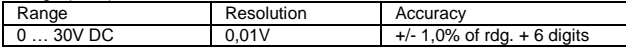

#### PeakTech® 5187

#### Temperature – Input Type-K

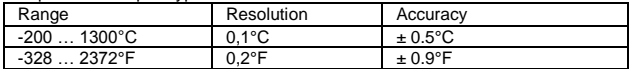

# **11. Battery Replacement**

If the  $\Box$  -Symbol appears in the display the battery should be replaced. Open the unit as described in section 5.1 and remove the old battery and put in a new one of the same type (3.6V Li-battery).

Used batteries are hazardous waste and must be placed in the appropriate collection container.

If the device is not completely closed, it should not be put into operation.

#### **Note:**

- 1. Keep the device dry.<br>2. Hold the Sensors cle
- 2. Hold the Sensors clean.<br>3. Keep the unit out of read
- Keep the unit out of reach of children.
- 4. If the  $\Box$ " symbol appears, the battery is exhausted and should be replaced as soon as possible. If you are using a battery, pay attention to correct polarity of the battery. If you do not need the device for an extended period, remove the battery from the device.

# **11.1. Statutory Notification about the Battery Regulations**

The delivery of many devices includes batteries, which for example serve to operate the remote control. There also could be batteries or accumulators built into the device itself. In connection with the sale of these batteries or accumulators, we are obliged under the Battery Regulations to notify our customers of the following:

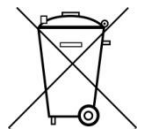

Please dispose of old batteries at a council collection point or return them to a local shop at no cost. The disposal in domestic refuse is strictly forbidden according to the Battery Regulations. You can return used batteries obtained from us at no charge at the address on the last side in this manual or by posting with sufficient stamps.

Batteries, which contain harmful substances, are marked with the symbol of a crossed-out waste bin, similar to the illustration shown left. Under the waste bin symbol is the chemical symbol for the harmful substance, e.g. "Cd" for cadmium, "Pb" stands for lead and "Hq" for mercury.

You can obtain further information about the Battery Regulations from the Bundesministerium für Umwelt, Naturschutz und Reaktorsicherheit *(Federal Ministry of Environment, Nature Conservation and Reactor Safety)*.

*All rights, also for translation, reprinting and copy of this manual or parts are reserved.*

*Reproductions of all kinds (photocopy, microfilm or other) only by written permission of the publisher.*

*This manual is according the latest technical knowing. Technical alterations reserved.*

*We herewith confirm that the unit is calibrated by the factory according to the specifications as per the technical specifications.*

*We recommend to calibrate the unit again, after one year.*

*© PeakTech® 03/2017 Po./Ehr.*

PeakTech Prüf- und Messtechnik GmbH – Gerstenstieg 4– DE-22926 Ahrensburg / Germany  $\mathbf{E}$ +49-(0) 4102-42343/44  $\equiv$  +49-(0) 4102-434 16 □ [info@peaktech.de](mailto:info@peaktech.de) © [www.peaktech.de](http://www.peaktech.de/)